# ScienceLogic

## Monitoring SMI-S Storage Devices

SMI-S: Array PowerPack version 103

## Table of Contents

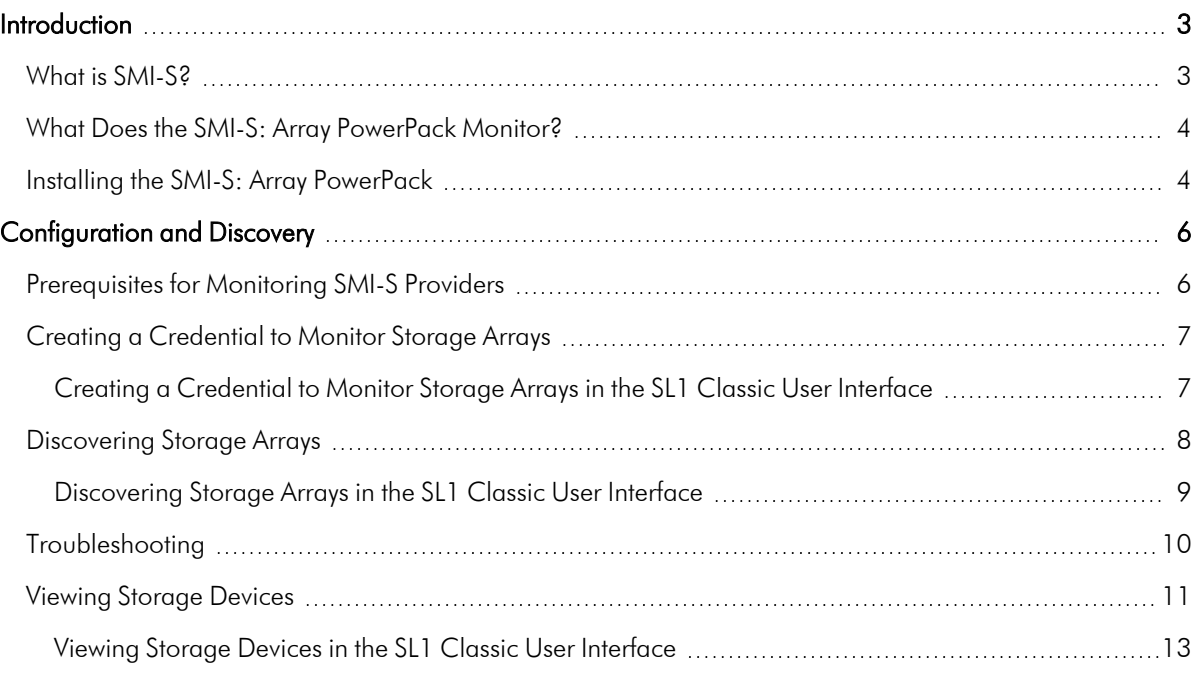

## **Chapter**

# **1**

### **Introduction**

#### <span id="page-2-0"></span>**Overview**

This manual describes how to monitor SMI-S storage devices in SL1 using the *SMI-S: Array* PowerPack.

The following sections provide an overview of SMI-S and the *SMI-S: Array* PowerPack:

This chapter covers the following topics:

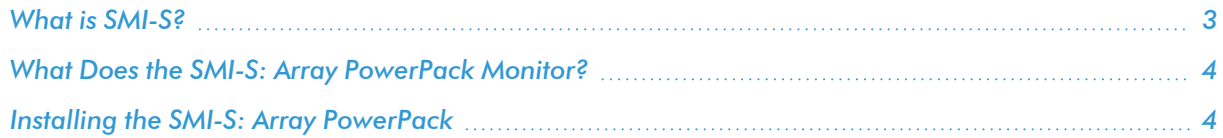

NOTE: ScienceLogic provides this documentation for the convenience of ScienceLogic customers. Some of the configuration information contained herein pertains to third-party vendor software that is subject to change without notice to ScienceLogic. ScienceLogic makes every attempt to maintain accurate technical information and cannot be held responsible for defects or changes in third-party vendor software. There is no written or implied guarantee that information contained herein will work for all third-party variants. See the End User License Agreement (EULA) for more information.

### <span id="page-2-1"></span>What is SMI-S?

Storage Management Initiative Specification, or SMI-S, is a standard that allows users to manage heterogeneous storage devices in a Storage Area Network (SAN).

An HTTP server, called a *provider*, sends and receives XML requests to the storage devices to manage those devices and retrieve information about those devices.

SL1 communicates with the provider to retrieve information about the SAN and its devices.

#### <span id="page-3-0"></span>What Does the SMI-S: Array PowerPack Monitor?

To monitor storage arrays using SL1, you must install the *SMI-S: Array* PowerPack. This PowerPack enables you to discover, model, and collect data about storage arrays and their component devices.

The *SMI-S: Array* PowerPack includes:

- An example credential you can use to create Basic/Snippet credentials to connect to the SMI-S Provider.
- Dynamic Applications to discover and monitor the storage arrays
- Device Classes for each type of storage array component device monitored by SL1

NOTE: If you are monitoring EMC VNX storage arrays, then you should install and use the *EMC: VNX* PowerPack. For more information, see the *Monitoring Dell EMC VNX* manual.

If you are monitoring EMC VMAX storage arrays, then you should install and use the *EMC: VMAX* PowerPack. For more information, see the *Monitoring Dell EMC VMAX* manual.

If you are monitoring Hitachi Data Systems Virtual Storage Platform arrays, then you should install and use the *Hitachi Data Systems: VSP* PowerPack. For more information, see the *Monitoring Hitachi Data Systems* manual.

#### <span id="page-3-1"></span>Installing the SMI-S: Array PowerPack

Before completing the steps in this manual, you must import and install the latest version of the *SMI-S: Array* PowerPack.

TIP: By default, installing a new version of a PowerPack overwrites all content from a previous version of that PowerPack that has already been installed on the target system. You can use the *Enable Selective PowerPack Field Protection* setting in the Behavior Settings page (System > Settings > Behavior) to prevent new PowerPacks from overwriting local changes for some commonly customized fields. (For more information, see the *System Administration* manual.)

IMPORTANT: The minimum required MySQL version is 5.6.0.

To download and install the PowerPack:

- 1. Search for and download the PowerPack from the PowerPacks page (Product Downloads > PowerPacks & SyncPacks) at the [ScienceLogic](https://support.sciencelogic.com/s/powerpacks) Support Site.
- 2. In SL1, go to the **PowerPacks** page (System  $>$  Manage  $>$  PowerPacks).
- 3. Click the [Actions] button and choose *Import PowerPack*. The Import PowerPack dialog box appears.
- 4. Click [Browse] and navigate to the PowerPack file from step 1.
- 5. Select the PowerPack file and click [Import]. The PowerPack Installer modal displays a list of the PowerPack contents.
- 6. Click [Install]. The PowerPack is added to the PowerPacks page.

NOTE: If you exit the PowerPack Installer modal without installing the imported PowerPack, the imported PowerPack will not appear in the PowerPacks page. However, the imported PowerPack will appear in the Imported PowerPacks modal. This page appears when you click the [Actions] menu and select *Install PowerPack*.

## **Chapter**

# **2**

## **Configuration and Discovery**

#### <span id="page-5-0"></span>**Overview**

The following sections describe how to configure SMI-S storage arrays for monitoring by SL1 using the *SMI-S: Array* PowerPack:

This chapter covers the following topics:

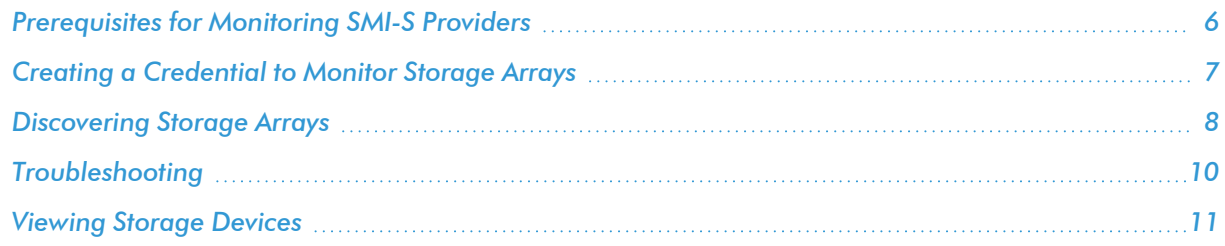

### <span id="page-5-1"></span>Prerequisites for Monitoring SMI-S Providers

To configure the SL1 system to monitor an SMI-S Provider using the *SMI-S: Array* PowerPack, you must have the following information about the SMI-S Provider that you want to monitor:

- IP address and port for the SMI-S Provider
- Username and password for a user with access to the SMI-S Provider

The SMI-S Provider will act as the root device during discovery by SL1.

### <span id="page-6-0"></span>Creating a Credential to Monitor Storage Arrays

To configure SL1 to monitor storage arrays, you must first create a Basic/Snippet credential. This credential allows the Dynamic Applications in the *SMI-S: Array* PowerPack to connect with an SMI-S Provider. An example Basic/Snippet credential that you can edit for your own use is included in the *SMI-S: Array* PowerPack.

To create a Basic/Snippet credential to access an SMI-S Provider:

- 1. Go to the **Credentials** page (Manage  $>$  Credentials).
- 2. Locate the example **SNIA SMI-S Example** credential, click its **[Actions]** icon (-) and select **Duplicate**. A copy of the credential, called SNIA SMI-S Example copy appears.
- 3. Click the *[Actions]* icon (-) for the **SNIA SMI-S Example copy** credential and select *Edit*. The Edit Credential page appears:
- 4. Enter values in the following fields:
	- **Name**. Type a new name for the credential.
	- All Organizations. Toggle on (blue) to align the credential to all organizations, or toggle off (gray) and then select one or more specific organizations from the *What organization manages this service?* drop-down field to align the credential with those specific organizations.
	- <sup>l</sup> *Hostname/IP*. Enter "%D".
	- Port. Enter "5989" for an HTTPS connection.
	- **Username**. Enter the username for a user with access to the SMI-S Provider.
	- **Password**. Enter the password for the SMI-S Provider account username.
- <span id="page-6-1"></span>5. Click [Save & Close].

#### Creating a Credential to Monitor Storage Arrays in the SL1 Classic User Interface

To configure SL1 to monitor storage arrays, you must first create a Basic/Snippet credential. This credential allows the Dynamic Applications in the *SMI-S: Array* PowerPack to connect with an SMI-S Provider. An example Basic/Snippet credential that you can edit for your own use is included in the *SMI-S: Array* PowerPack.

To create a Basic/Snippet credential to access an SMI-S Provider:

- 1. Go to the **Credential Management** page (System > Manage > Credentials).
- 2. Locate the SNIA SMI-S Example credential and then click its wrench icon (2. The Edit Basic/Snippet Credential modal page appears.
- 3. Enter values in the following fields:
	- **Credential Name**. Enter a new name for the credential.
	- <sup>l</sup> *Hostname/IP*. Enter "%D".
	- Port. Enter "5989" for an HTTPS connection.
- **.** Username. Enter the username for a user with access to the SMI-S Provider.
- **Password**. Enter the password for the SMI-S Provider account username.
- 4. Click the [Save As] button.
- <span id="page-7-0"></span>5. When the confirmation message appears, click [OK].

#### Discovering Storage Arrays

To model and monitor your storage system, you must first run a discovery session to discover the SMI-S Provider that SL1 will use as the root device for monitoring the storage system.

The discovery session will discover the SMI-S Provider as a pingable device using *the [Basic/Snippet](#page-6-0) credential that you [created](#page-6-0)*. You must then manually align the "SMI-S: Array Discovery", "SMI-S: Statistics Cache", and "SMI-S Components Config" Dynamic Applicationsto the SMI-S Provider pingable device. When you do so, SL1 will discover, model, and monitor the remaining component devices in your storage system.

To discover the storage system that you want to monitor, perform the following steps:

1. On the Devices page ( $\Box$ ) or the Discovery Sessions page (Devices > Discovery Sessions), click the [Add Devices] button. The Select page appears:

- 2. Click the **[Unguided Network Discovery**] button. Additional information about the requirements for discovery appears in the General Information pane to the right.
- 3. Click [Select]. The Add Devices page appears:
- 4. Complete the following fields:
	- Name. Type a unique name for this discovery session. This name is displayed in the list of discovery sessions on the [Discovery Sessions] tab.
	- Description. Optional. Type a short description of the discovery session. You can use the text in this description to search for the discovery session on the [Discovery Sessions] tab.
	- <sup>l</sup> *Select the organization to add discovered devices to*. Select the name of the organization to which you want to add the discovered devices.
- 5. Click [Next]. The Credentials page of the Add Devices wizard appears:
- 6. On the Credentials page, locate and select the *[Basic/Snippet](#page-6-0) credential* you created.
- 7. Click [Next]. The Discovery Session Details page of the Add Devices wizard appears:
- 8. Complete the following fields:
	- **List of IPs/Hostnames**. Enter the IP address for the SMI-S Provider.
	- <sup>l</sup> *Which collector will discover these devices?*. Select an existing collector to monitor the discovered devices. Required.
	- **Run after save**. Select this option to run this discovery session as soon as you click [Save and Close].

In the **Advanced options** section, click the down arrow icon ( ) to complete the following fields:

- <sup>o</sup> *Discover Non-SNMP*. Toggle on (blue).
- <sup>o</sup> *Model Devices*. Toggle on (blue).
- 9. Click [Save and Close] to save the discovery session. The Discovery Sessions page (Devices > Discovery Sessions) displays the new discovery session.
- 10. If you selected the **Run after save** option on this page, the discovery session runs, and the **Discovery Logs** page displays any relevant log messages. If the discovery session locates and adds any devices, the Discovery Logs page includes a link to the Device Investigator page for the discovered device.

#### <span id="page-8-0"></span>Discovering Storage Arrays in the SL1 Classic User Interface

To model and monitor your storage system, you must first run a discovery session to discover the SMI-S Provider that SL1 will use as the root device for monitoring the storage system.

The discovery session will discover the SMI-S Provider as a pingable device using *the [Basic/Snippet](#page-6-0) credential that you [created](#page-6-0)*. You must then manually align the "SMI-S: Array Discovery" Dynamic Application to the SMI-S Provider pingable device. When you do so, SL1 will discover, model, and monitor the remaining component devices in your storage system.

To discover the storage system that you want to monitor, perform the following steps:

- 1. Go to the **Discovery Control Panel** page (System  $>$  Manage  $>$  Classic Discovery).
- 2. In the Discovery Control Panel, click the [Create] button.
- 3. The Discovery Session Editor page appears. On this page, define values in the following fields:
	- IP Address Discovery List. Enter the IP address for the SMI-S Provider.
	- **Other Credentials**. Select the Basic/Snippet credential you created for the SMI-S Provider.
	- **Discover Non-SNMP**. Select this checkbox.
	- **Model Devices** Select this checkbox.
- 4. Optionally, you can enter values in the other fields on this page. For more information about the other fields on this page, see the *Discovery & Credentials* manual.
- 5. Click the [Save] button to save the discovery session and then close the Discovery Session Editor window.
- 6. The discovery session you created appears at the top of the Discovery Control Panel page. Click its lightning-bolt icon  $\binom{1}{k}$  to run the discovery session.
- 7. The **Discovery Session** window appears. When the SMI-S Provider is discovered, click its device icon (**III**) to view the Device Properties page for the SMI-S Provider.
- 8. From the Device Properties page for the SMI-S Provider, click the [Collections] tab. The Dynamic Application Collections page appears.
- 9. Click the [Actions] button and then select *Add Dynamic Application* from the menu. The Dynamic Application Alignment page appears.
- 10. In the *Dynamic Applications* field, select *SMI-S: Array Discovery*, *SMI-S: Components Config*, and *SMI-S: Statistics Cache*.
- 11. In the *Credentials* field, select the Basic/Snippet credential you configured for the SMI-S Provider.
- 12. Click the [Save] button.
- 13. The "SMI-S: Array Discovery" Dynamic Application appears on the Dynamic Application Collections page and begins auto-aligning the other Dynamic Applications in the *SMI-S: Array* PowerPack to the SMI-S Provider and discovering the other component devices in the storage system.

NOTE: It might take several minutes after manually aligning the discovery Dynamic Application for SL1 to discover and model the remaining component devices in the storage system.

### <span id="page-9-0"></span>**Troubleshooting**

If you have installed a simulator or an EMC: VNX device on the same server as the SMI-S: Array, SL1 aligns the EMC: VNX and discovers its component devices at the same time as the SMI-S: Array component devices. However, some of the EMC: VNX component devices move to the SMI-S: Array component devices, which causes the topology to change. You can avoid this disruption in one of two ways:

- <sup>l</sup> Before running the discovery session for an SMI-S: Array device, remove the EMC: VNX PowerPack, since it is included in SL1 up to version 11.3.0.
- If you have already run discovery and do not want to remove the EMC: VNX PowerPack, you can delete the discovered component devices and disable the collection of the EMC: VNX applications on the root device.

To delete the discovered component devices:

- 1. Navigate to the Device Components page (Devices > Device Components).
- 2. Locate the EMC: VNX component devices and select the check box next to each you want to delete.
- 3. Select *DELETE Selected Devices* from the *Select Action* drop-down menu.
- 4. Select the [Go] button. SL1 will apply the selected option to the selected devices.

To disable the collection of EMC: VNX applications on the root device:

- 1. Navigate to the Device Components page (Devices > Device Components).
- 2. Locate the root device and select the Device Properties icon  $(\mathbb{C}^2)$ .
- 3. Click the [Collections] tab. The Dynamic Application Collections page appears.
- 4. Select the checkbox next to the following Dynamic Applications:
	- EMC: VNX Array Discovery
	- EMC: VNX Components Configuration
	- EMC: VNX LUN Cache
- 5. Select *Disable All Collection Objects* from the *Select Action* drop-down menu.
- <span id="page-10-0"></span>6. Select the [Go] button. SL1 will apply the selected option to the root device.

#### Viewing Storage Devices

In addition to the Devices page, you can view the SMI-S Array and all of its component devices in the following places in the user interface:

• The Device Investigator Map page (click Map in the Device Investigator page) displays a map of a particular device and all of the devices with which it has parent-child relationships. Double-clicking any of the listed devices reloads the page to make the selected device the primary device.

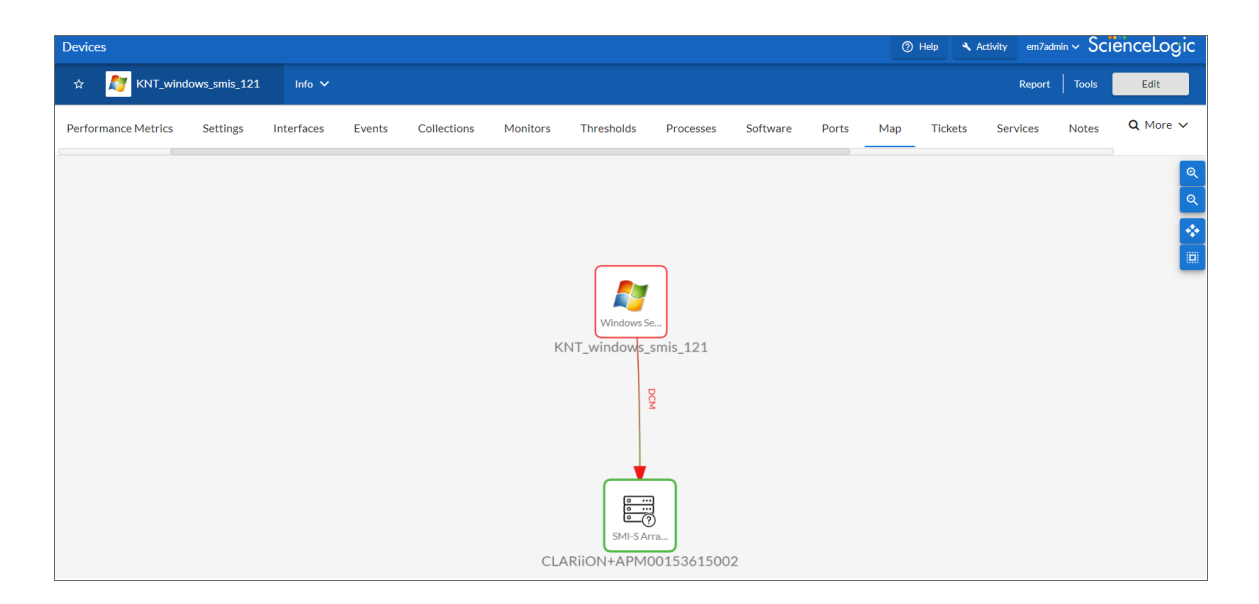

• The Device Components page (Devices > Device Components) displays a list of all root devices and component devices discovered by SL1. The Device Components page displays all root devices and component devices in an indented view, so you can easily view the hierarchy and relationships between child devices, parent devices, and root devices. To view the component devices associated with an SMI-S: Array, find the device and click its plus icon  $(+)$ .

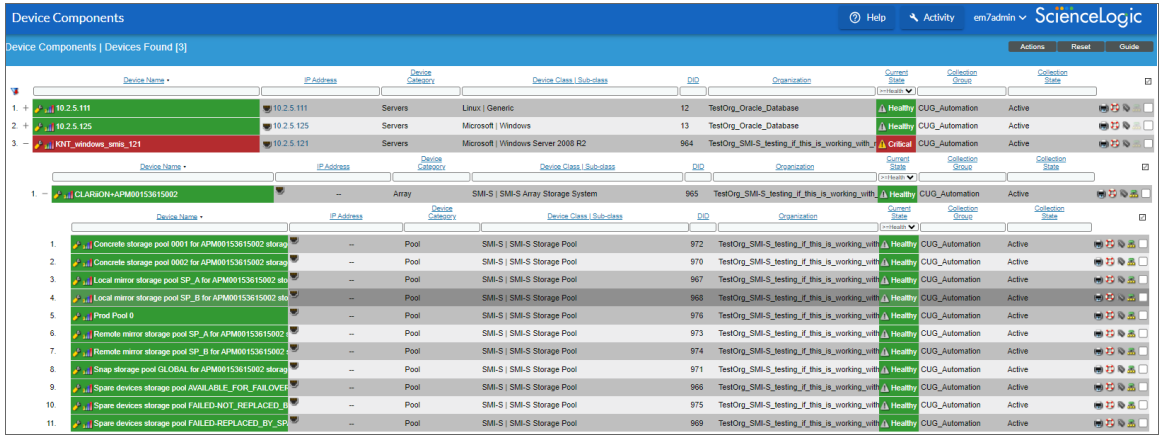

**• The Component Map** page (Classic Maps  $>$  Device Maps  $>$  Components) allows you to view devices by root node and view the relationships between root nodes, parent components, and child components in a map. This makes it easy to visualize and manage root nodes and their components. SL1 automatically updates the Component Map as new component devices are discovered. The platform also updates each map with the latest status and event information. To view the map for an SMI-S: Array, go to the Component Map page and select the map from the list in the left NavBar. To learn more about the Component Map page, see the *Maps* manual.

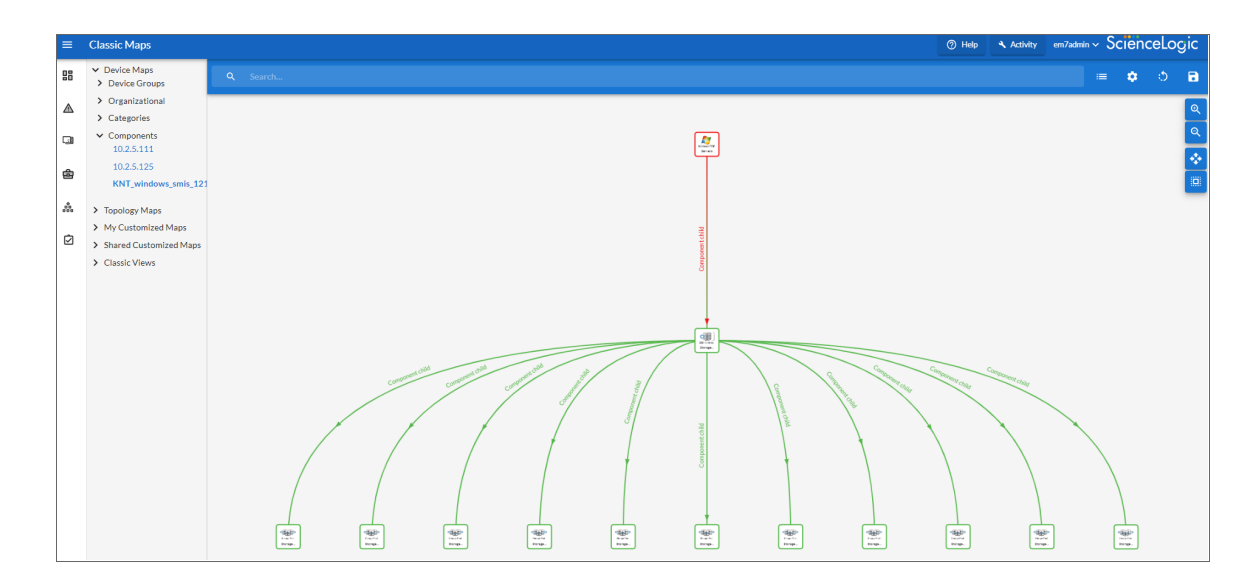

#### <span id="page-12-0"></span>Viewing Storage Devices in the SL1 Classic User Interface

When SL1 discovers your storage system, SL1 will create component devices that represent each component in your storage system.

In addition to the **Device Manager** page, you can view the storage system and all associated component devices in the following places in the user interface:

- The Device View modal page (click the bar-graph icon [III] for a device, then click the Topology tab) displays a map of the selected device and all of the devices with which it has parent-child relationships. Double-clicking any of the devices listed reloads the page, with the selected device as the primary device.
- The Device Components page (Registry  $>$  Devices  $>$  Device Components) displays a list of all root devices and component devices discovered by SL1 in an indented view, so you can easily view the hierarchy and relationships between child devices, parent devices, and root devices. To view the component devices associated with your storage system, find the root device and click its plus icon (+).
- The Component Map page (Classic Maps > Device Maps > Components) allows you to view devices by root node and view the relationships between root nodes, parent components, and child components in a map. This makes it easy to visualize and manage root nodes and their components. SL1 automatically updates the Component Map as new component devices are discovered. The platform also updates each map with the latest status and event information. To view the map for your storage system, go to the **Component Map** page and select the map from the list in the left NavBar. To learn more about the Component Map page, see the *Views* manual.

#### © 2003 - 2024, ScienceLogic, Inc.

#### All rights reserved.

#### LIMITATION OF LIABILITY AND GENERAL DISCLAIMER

ALL INFORMATION AVAILABLE IN THIS GUIDE IS PROVIDED "AS IS," WITHOUT WARRANTY OF ANY KIND, EITHER EXPRESS OR IMPLIED. SCIENCELOGIC™ AND ITS SUPPLIERS DISCLAIM ALL WARRANTIES, EXPRESS OR IMPLIED, INCLUDING, BUT NOT LIMITED TO, THE IMPLIED WARRANTIES OF MERCHANTABILITY, FITNESS FOR A PARTICULAR PURPOSE OR NON-INFRINGEMENT.

Although ScienceLogic™ has attempted to provide accurate information on this Site, information on this Site may contain inadvertent technical inaccuracies or typographical errors, and ScienceLogic™ assumes no responsibility for the accuracy of the information. Information may be changed or updated without notice. ScienceLogic™ may also make improvements and / or changes in the products or services described in this Site at any time without notice.

#### Copyrights and Trademarks

ScienceLogic, the ScienceLogic logo, and EM7 are trademarks of ScienceLogic, Inc. in the United States, other countries, or both.

Below is a list of trademarks and service marks that should be credited to ScienceLogic, Inc. The ® and ™ symbols reflect the trademark registration status in the U.S. Patent and Trademark Office and may not be appropriate for materials to be distributed outside the United States.

- ScienceLogic™
- EM7<sup>™</sup> and em7™
- Simplify IT™
- Dynamic Application™
- Relational Infrastructure Management™

The absence of a product or service name, slogan or logo from this list does not constitute a waiver of ScienceLogic's trademark or other intellectual property rights concerning that name, slogan, or logo.

Please note that laws concerning use of trademarks or product names vary by country. Always consult a local attorney for additional guidance.

#### **Other**

If any provision of this agreement shall be unlawful, void, or for any reason unenforceable, then that provision shall be deemed severable from this agreement and shall not affect the validity and enforceability of any remaining provisions. This is the entire agreement between the parties relating to the matters contained herein.

In the U.S. and other jurisdictions, trademark owners have a duty to police the use of their marks. Therefore, if you become aware of any improper use of ScienceLogic Trademarks, including infringement or counterfeiting by third parties, report them to Science Logic's legal department immediately. Report as much detail as possible about the misuse, including the name of the party, contact information, and copies or photographs of the potential misuse to: [legal@sciencelogic.com](mailto:legal@sciencelogic.com). For more information, see [https://sciencelogic.com/company/legal.](https://sciencelogic.com/company/legal)

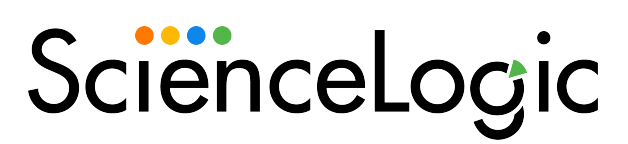

800-SCI-LOGIC (1-800-724-5644)

International: +1-703-354-1010